# **BMW ISID and ISSS for ICOM Emulator with OPS configuration manual**

## **1. Unpack ISID or ISSS from archives.**

#### **2. Install VMware Workstation version 8, run and select Virtual Network Editor.**

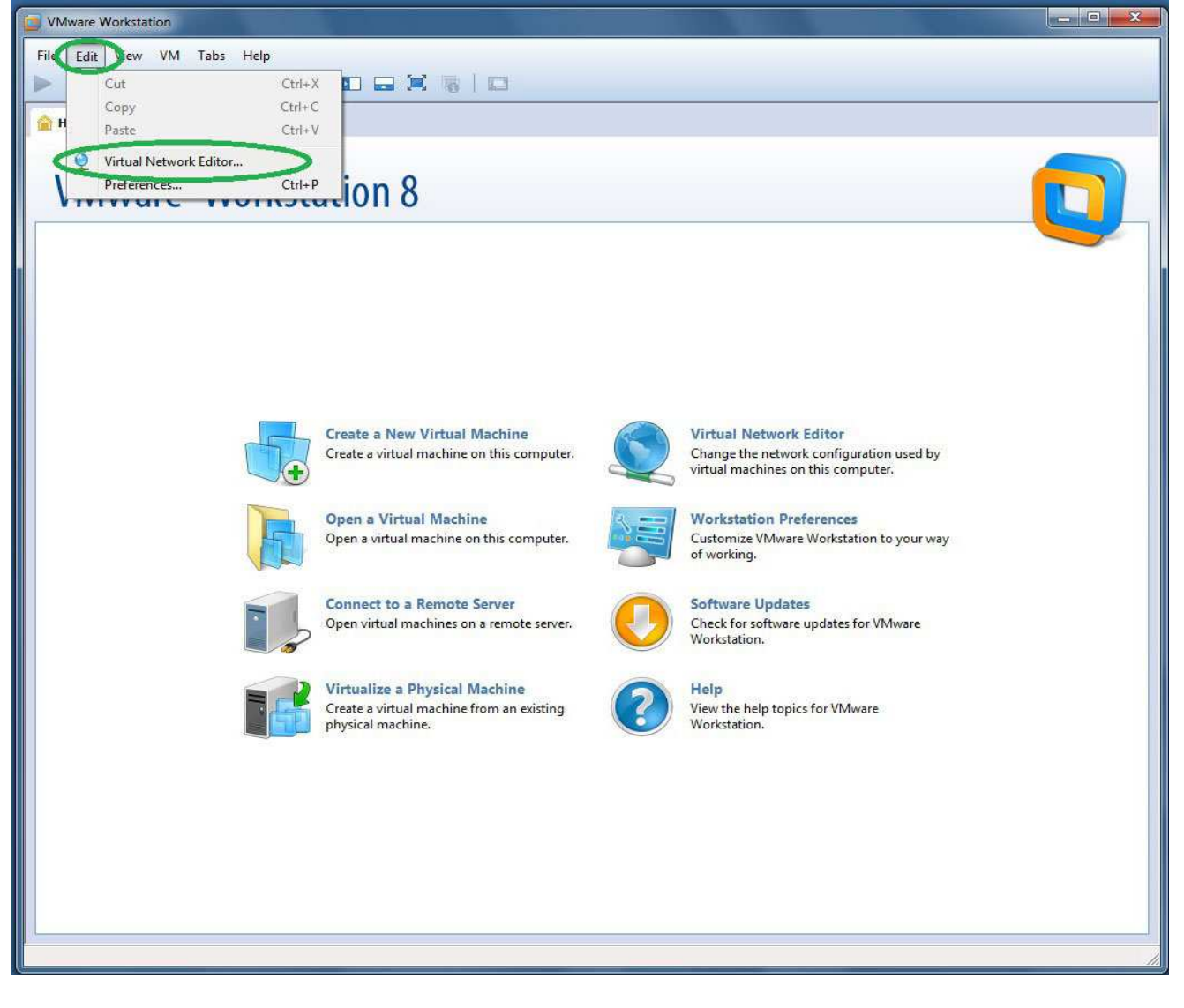

**3. Configure network exactlly as on picture. At green ellipse marked place for VMnet0 select network adapter which will be used for connection with ICOM, OPS or ENET cable.**

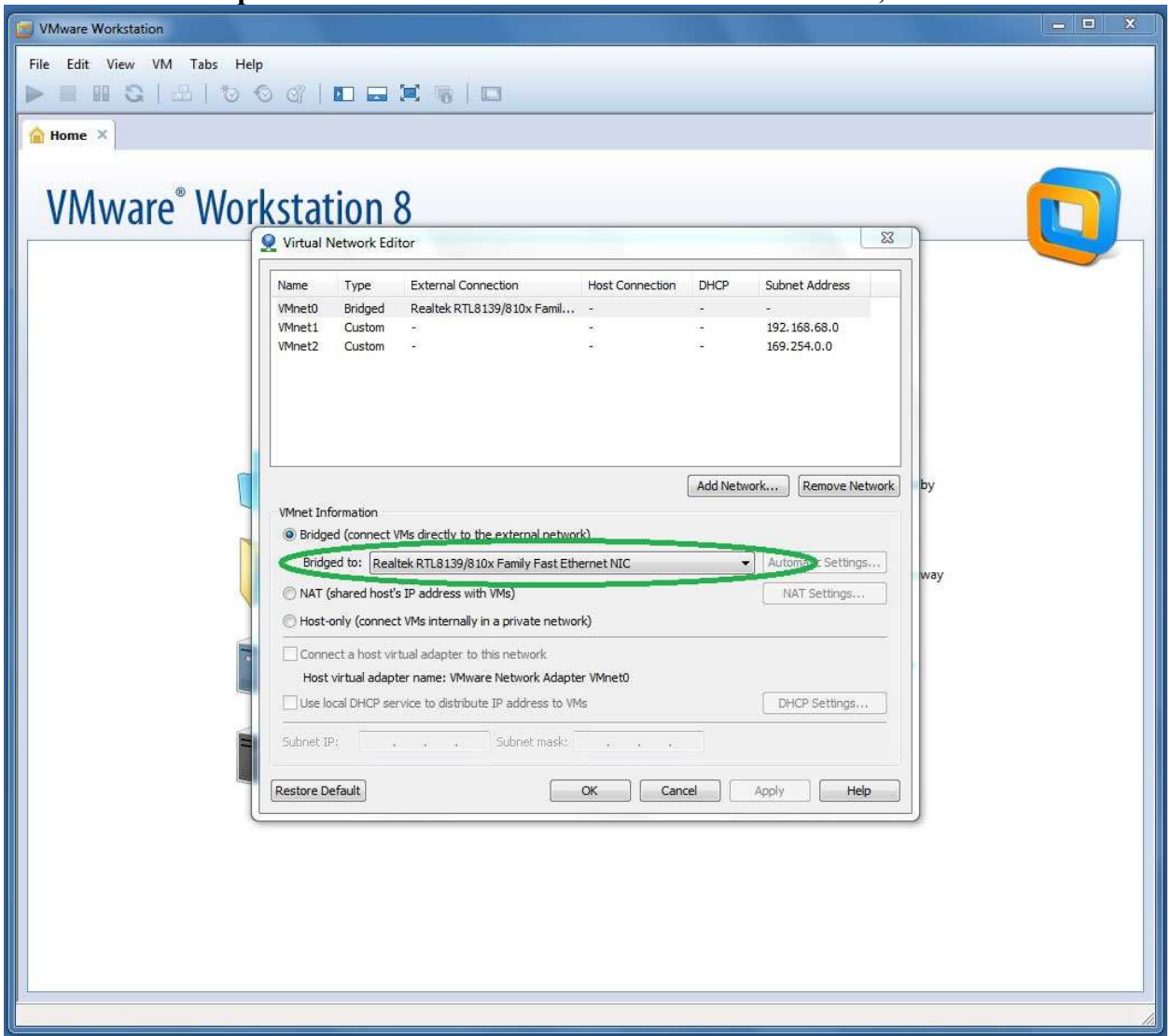

**4. Open ISID or ISSS virtual machine. If you have Win x64 and host RAM more then 4Gb, then you can set ISID memory size from 1536Mb to 2048Mb. ISSS can process Exx with 2048Mb instead of 4096Mb, but will show you warnings. Don't use other values since this will cause failures.**

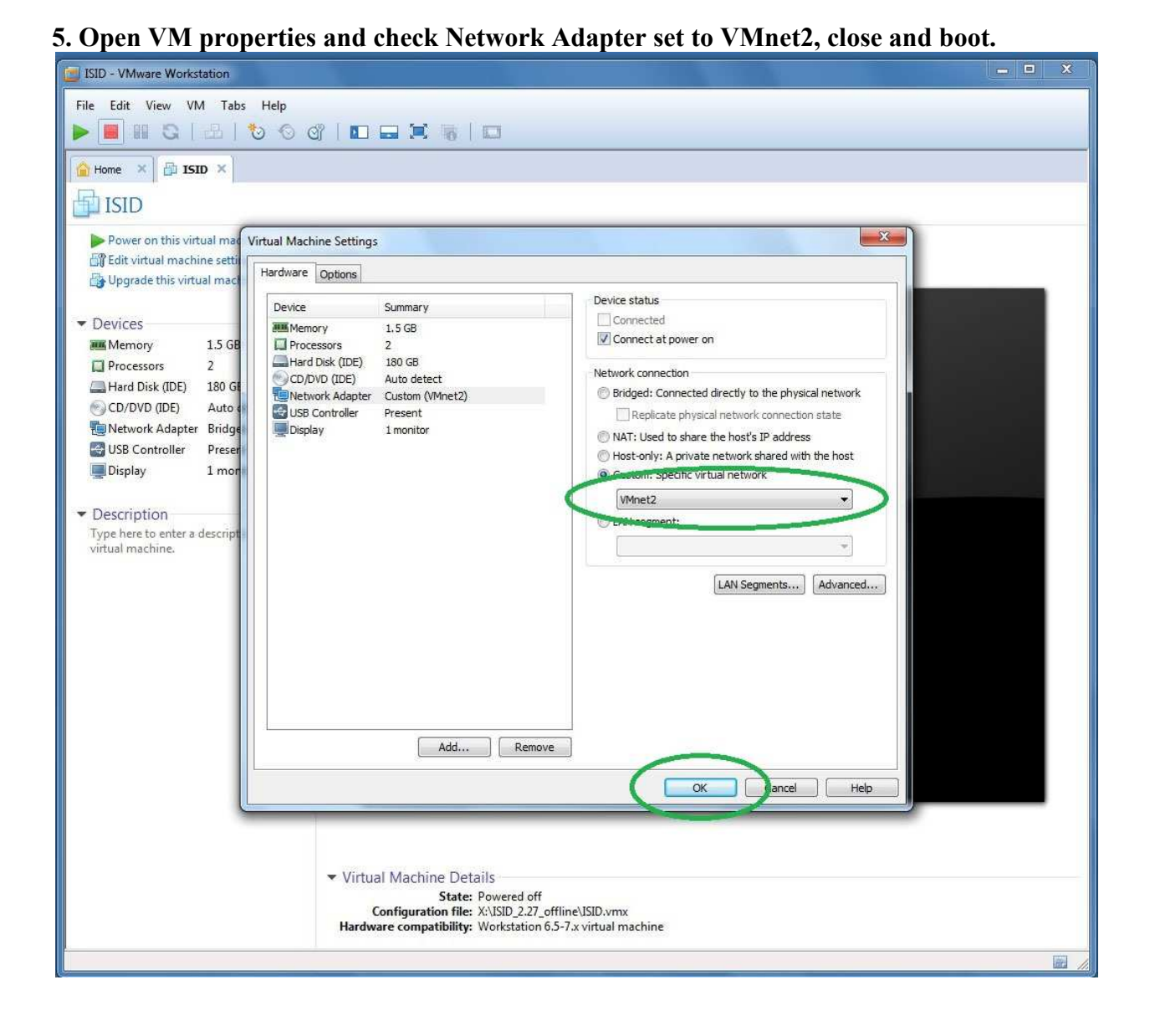

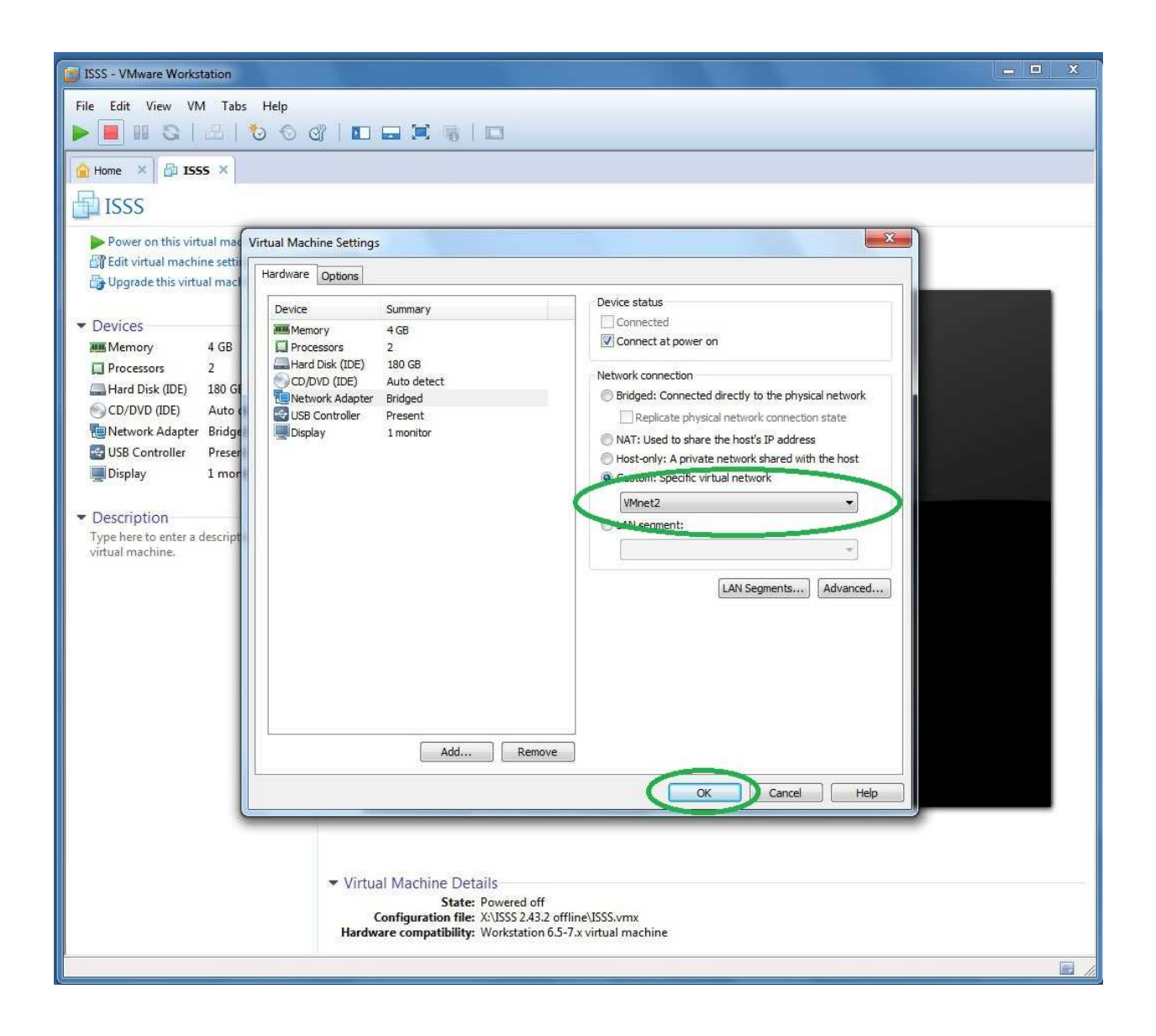

#### **6. When asked, select "I moved it".**

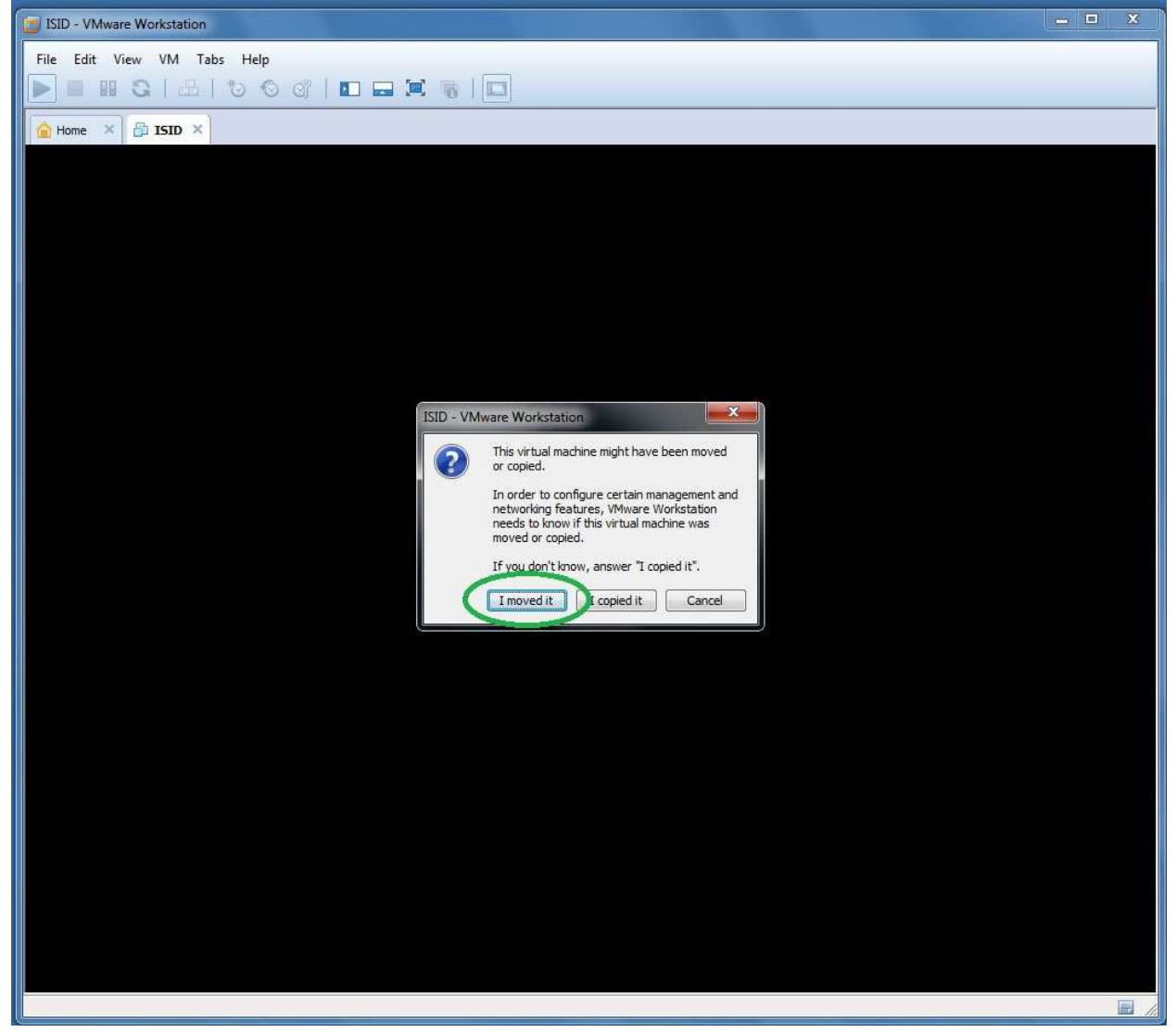

#### **7. Wait until VM boots and ISTA icon gets active.**

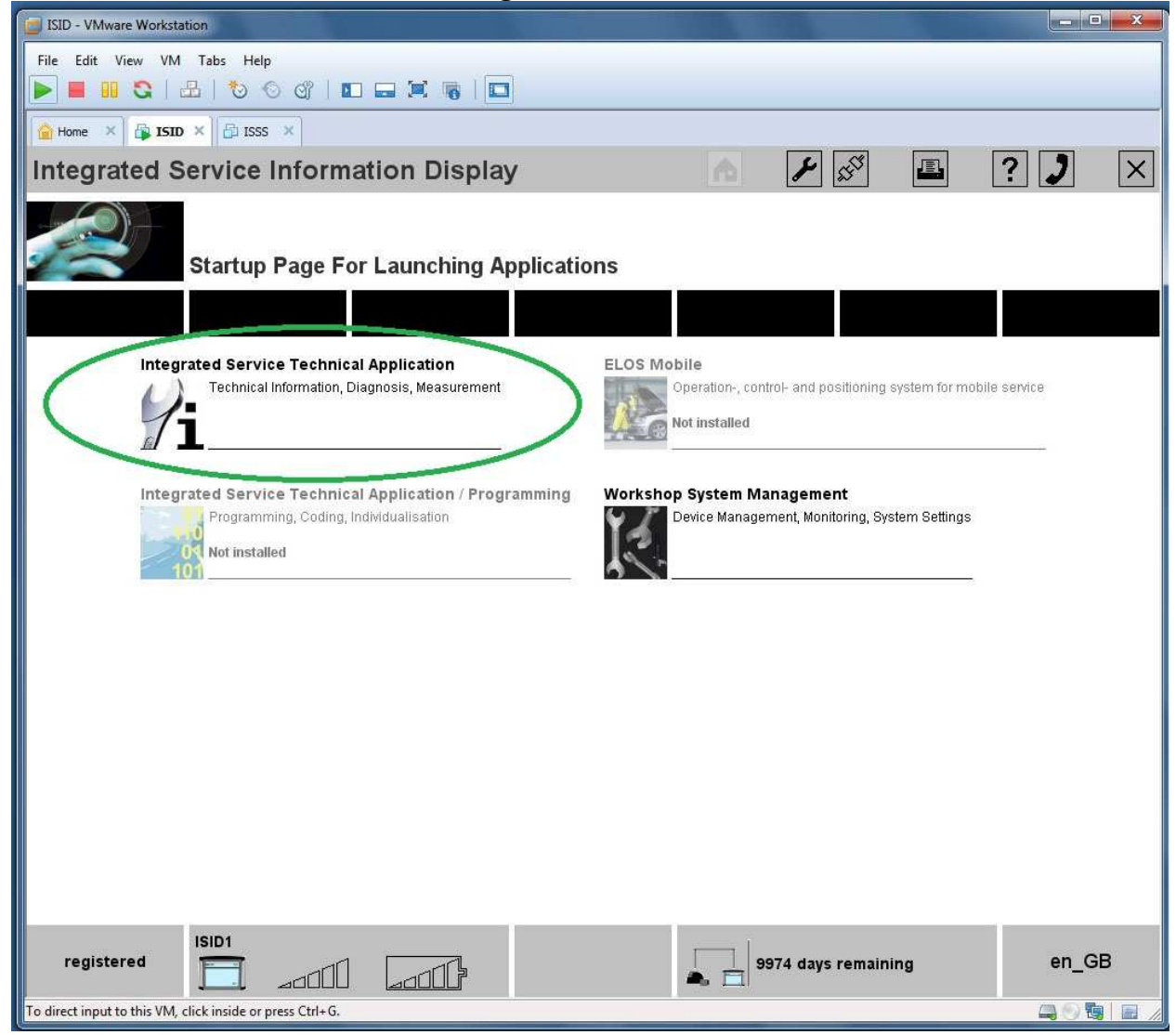

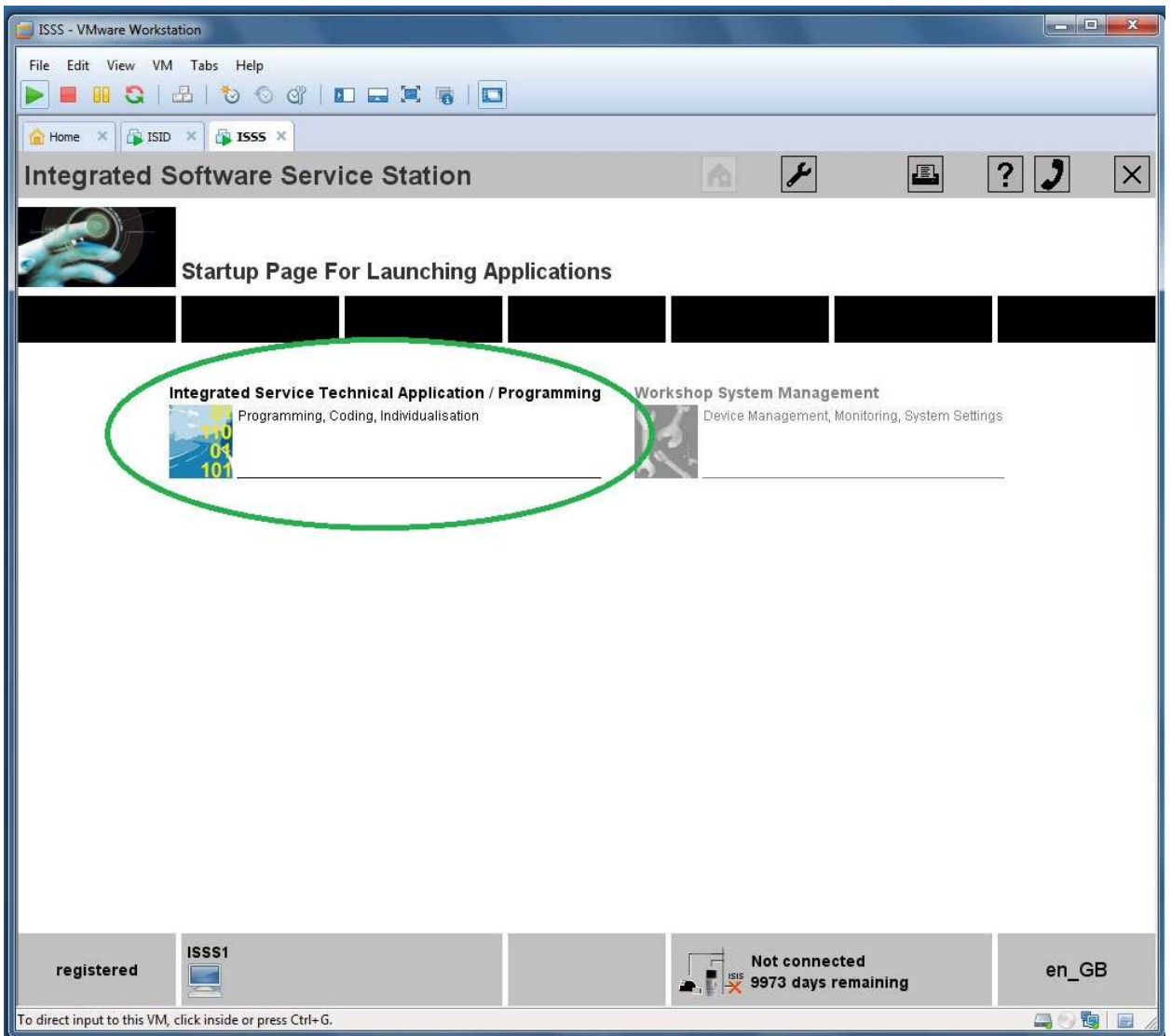

**8. While not ISID nor ISSS has active input plug your USB flash disk used as protection dongle and copy K+D-CAN USB interface cable drivers on it.**

**9. Open ICOM Emulator in VMware, then go settings. Check first network adapter set to VMnet2 and "Connect at power on" has tick. Check second network adapter in Bridge** 

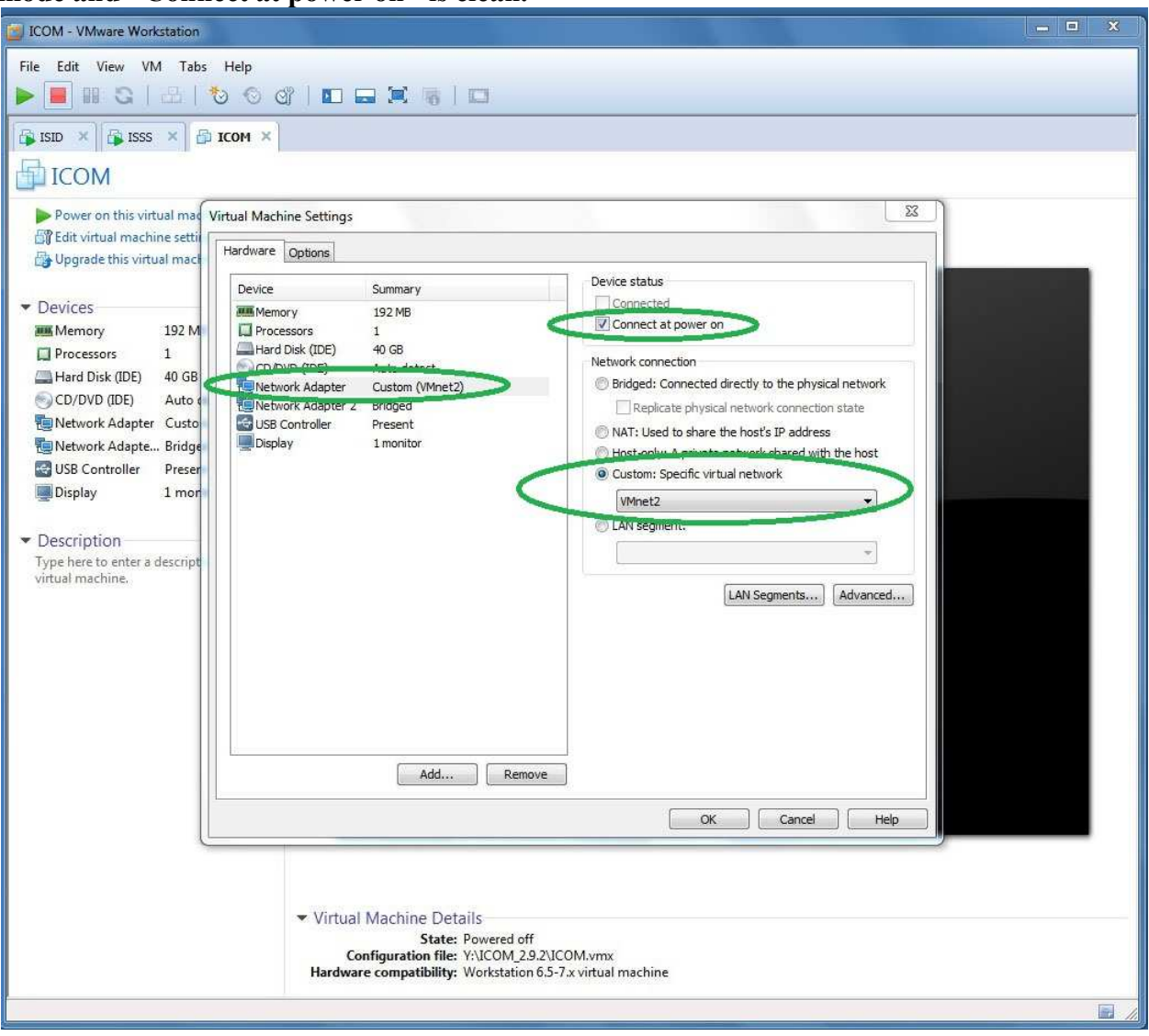

#### **mode and "Connect at power on" is clean.**

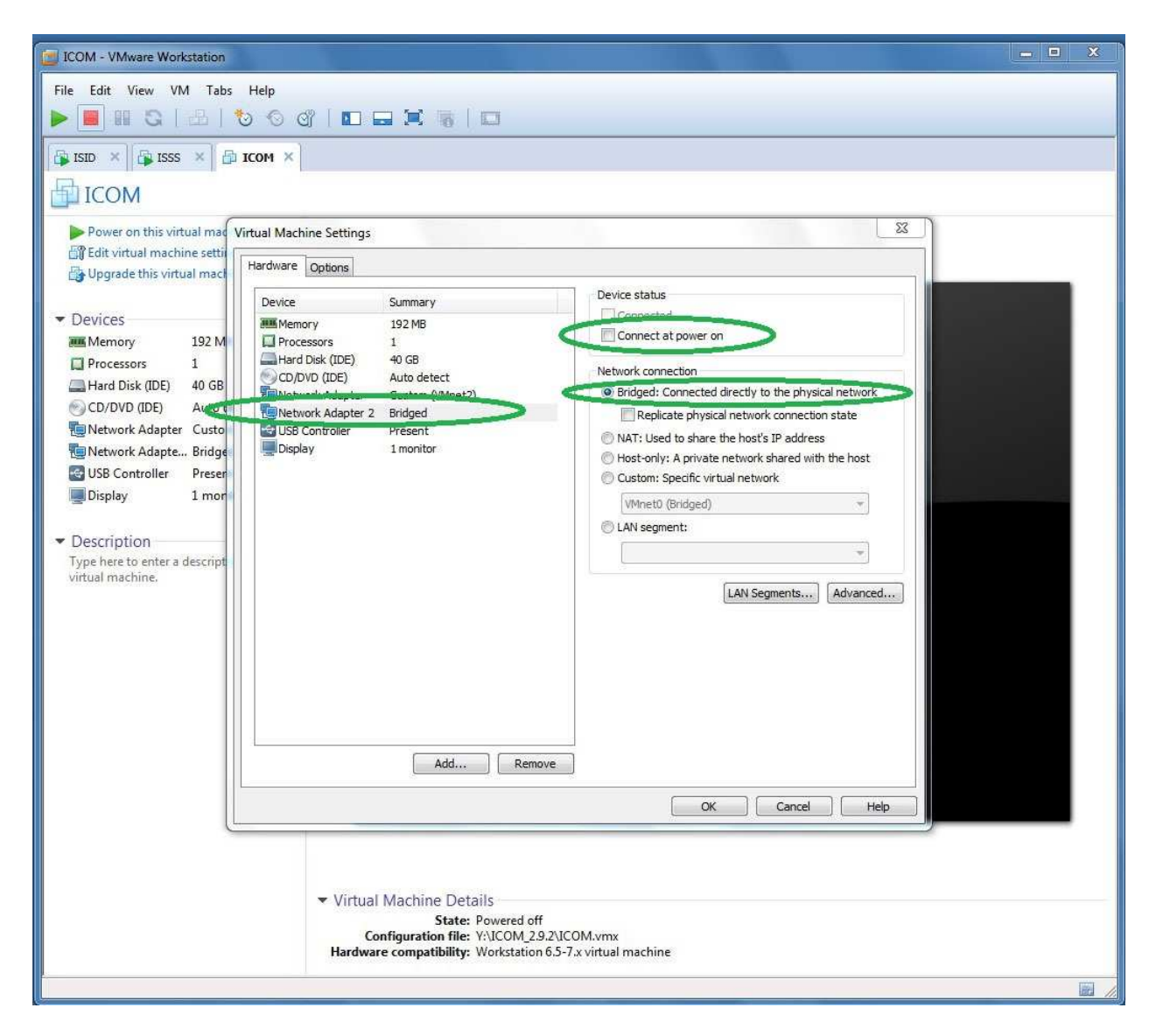

**10. Boot ICOM Emulator VM, answer "I moved it" when asked. Check USB flash disk icon status on the right bottom VM window corner. If not active, then click right mouse** 

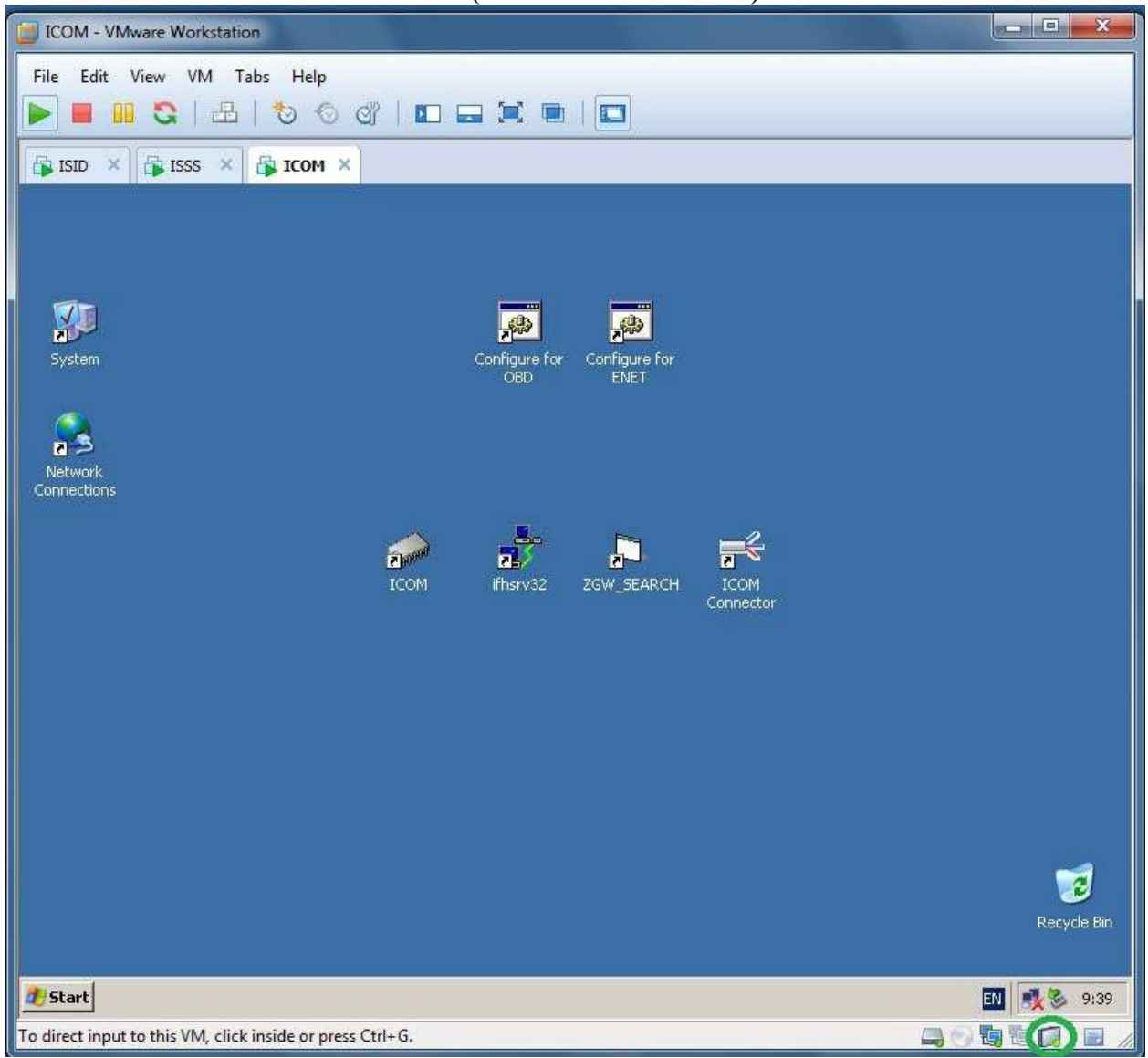

#### **button over icon and select "Connect (Disconnect from Host)".**

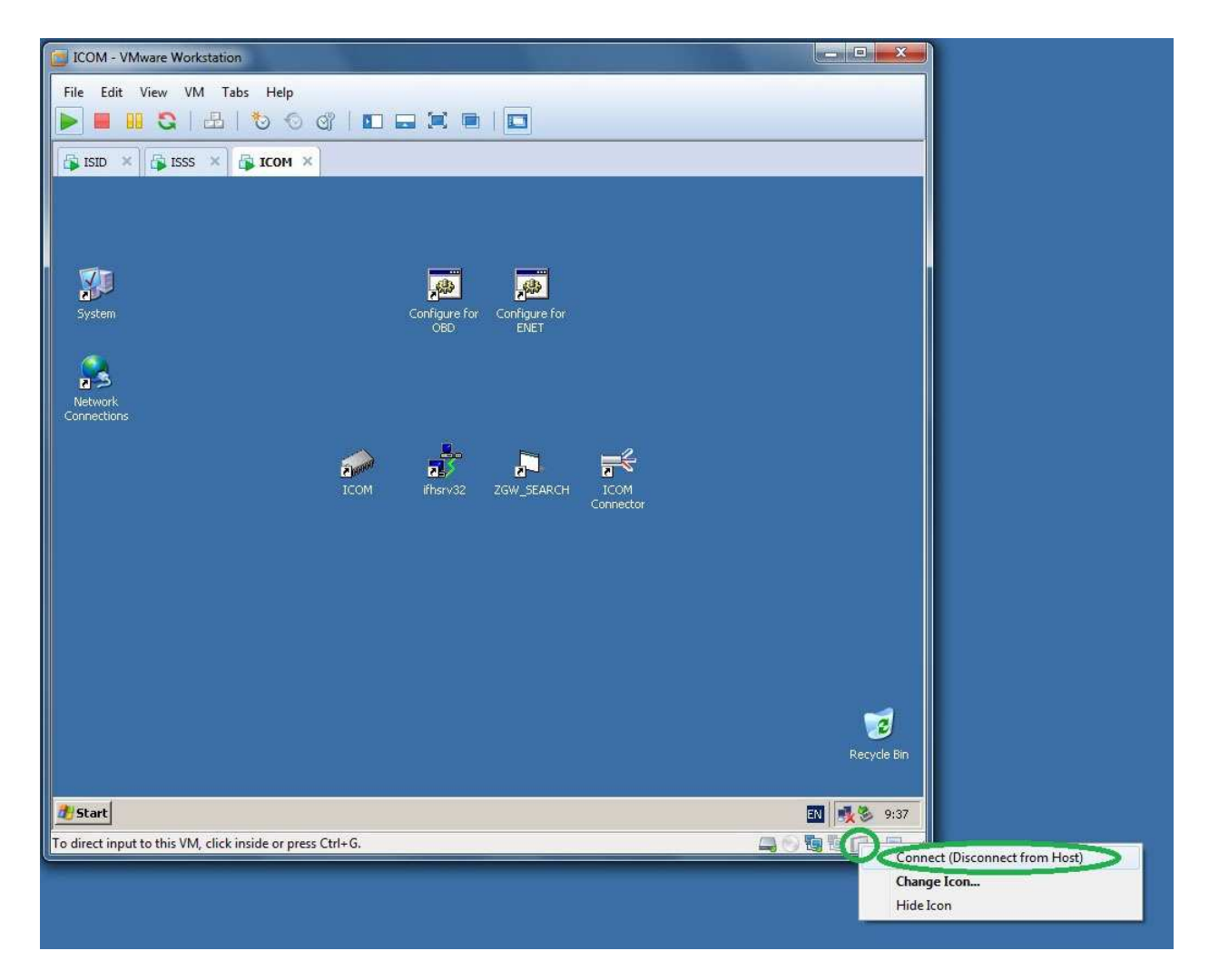

**11. Connect OPS with PC network adapter and car.**

## **12. Start "ICOM" from desktop.**

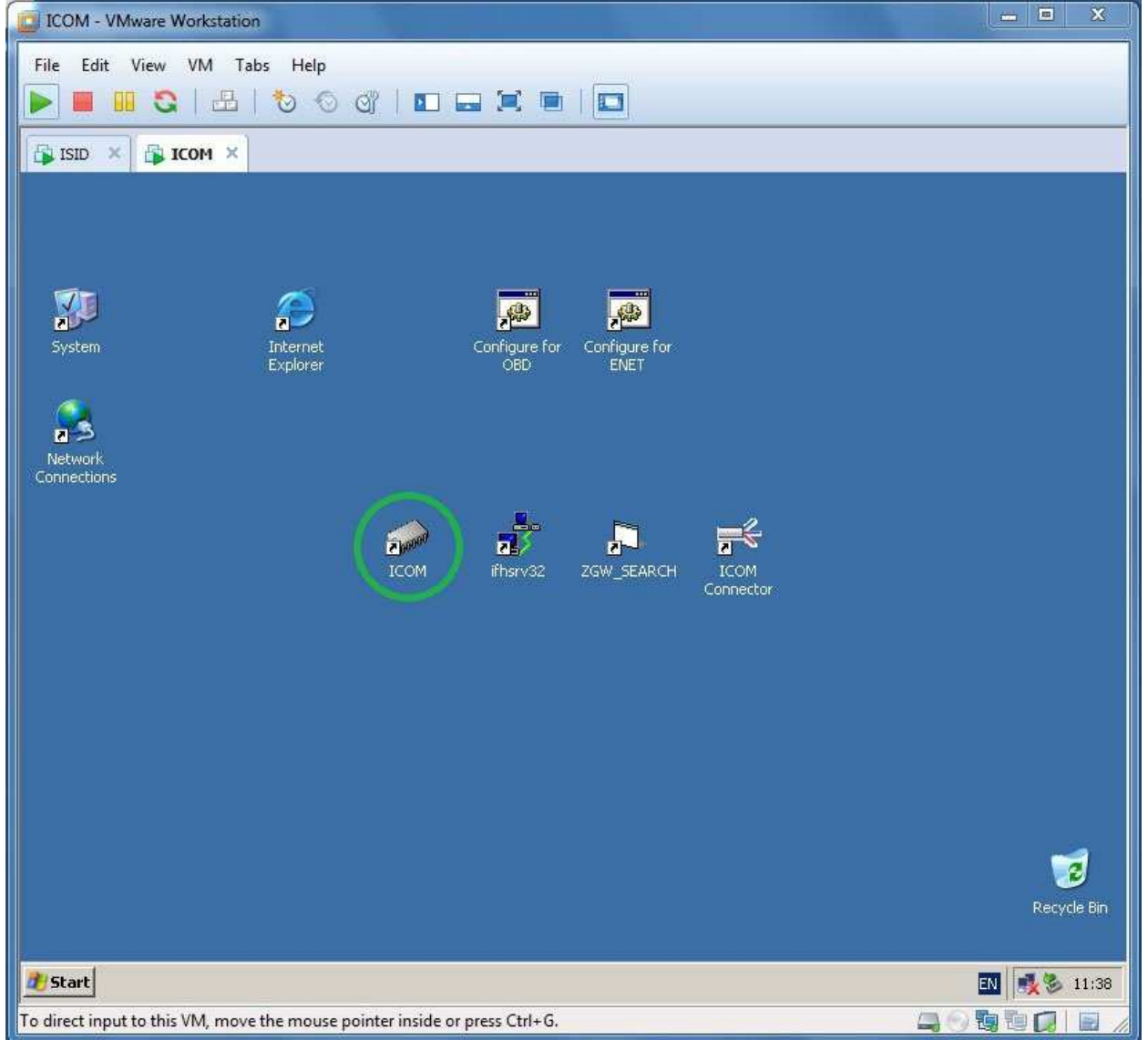

#### **13. Click right mouse button over second connection icon on the right bottom corner and select "Connect"**.

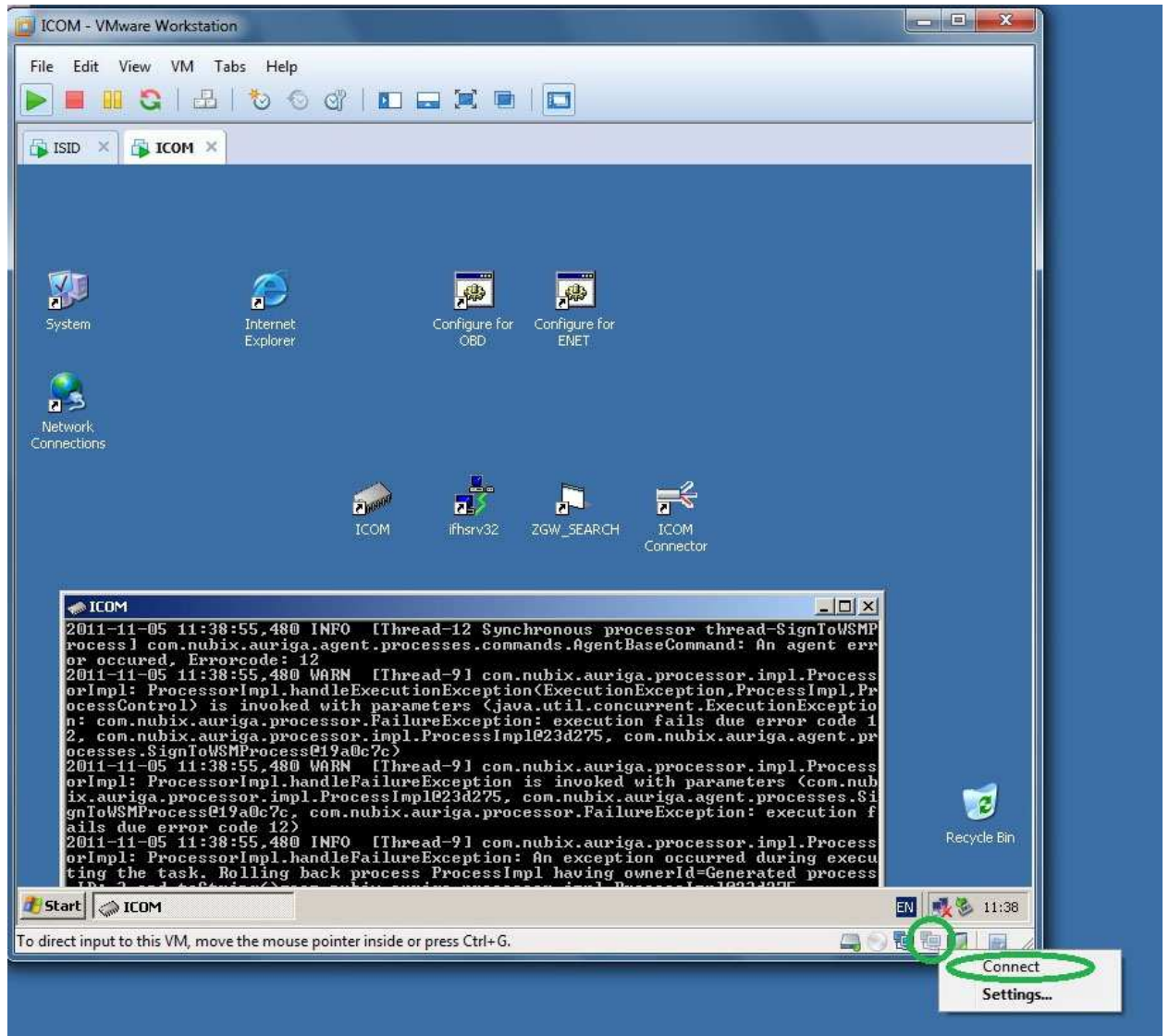

**14. Open Internet Explorer and access web interface of your OPS using URL http://<OPS IP> (chinese OPS have 192.168.68.85 or 192.168.68.30).**

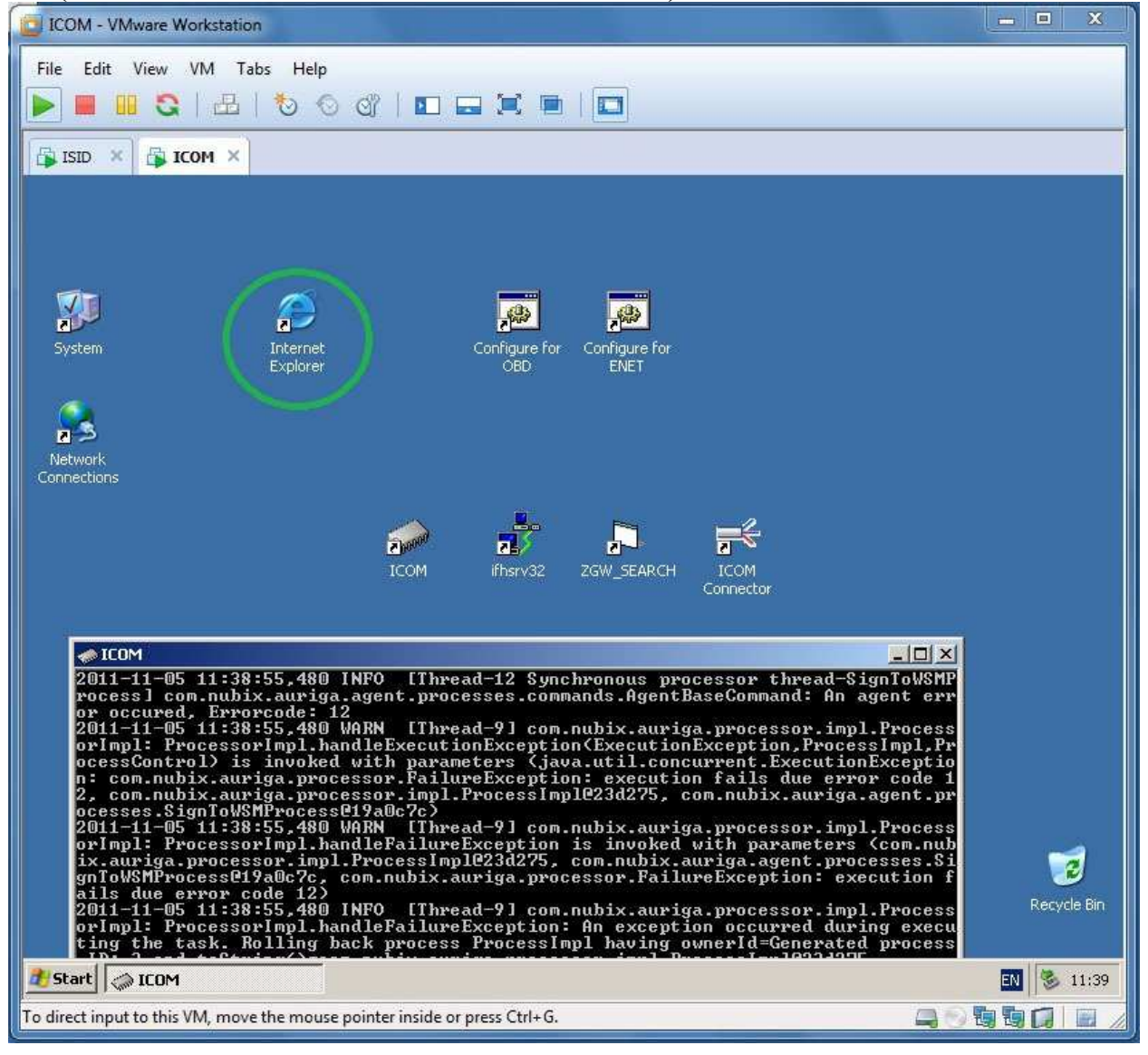

# 15. Click "VM Deactivate (Lock Device).".

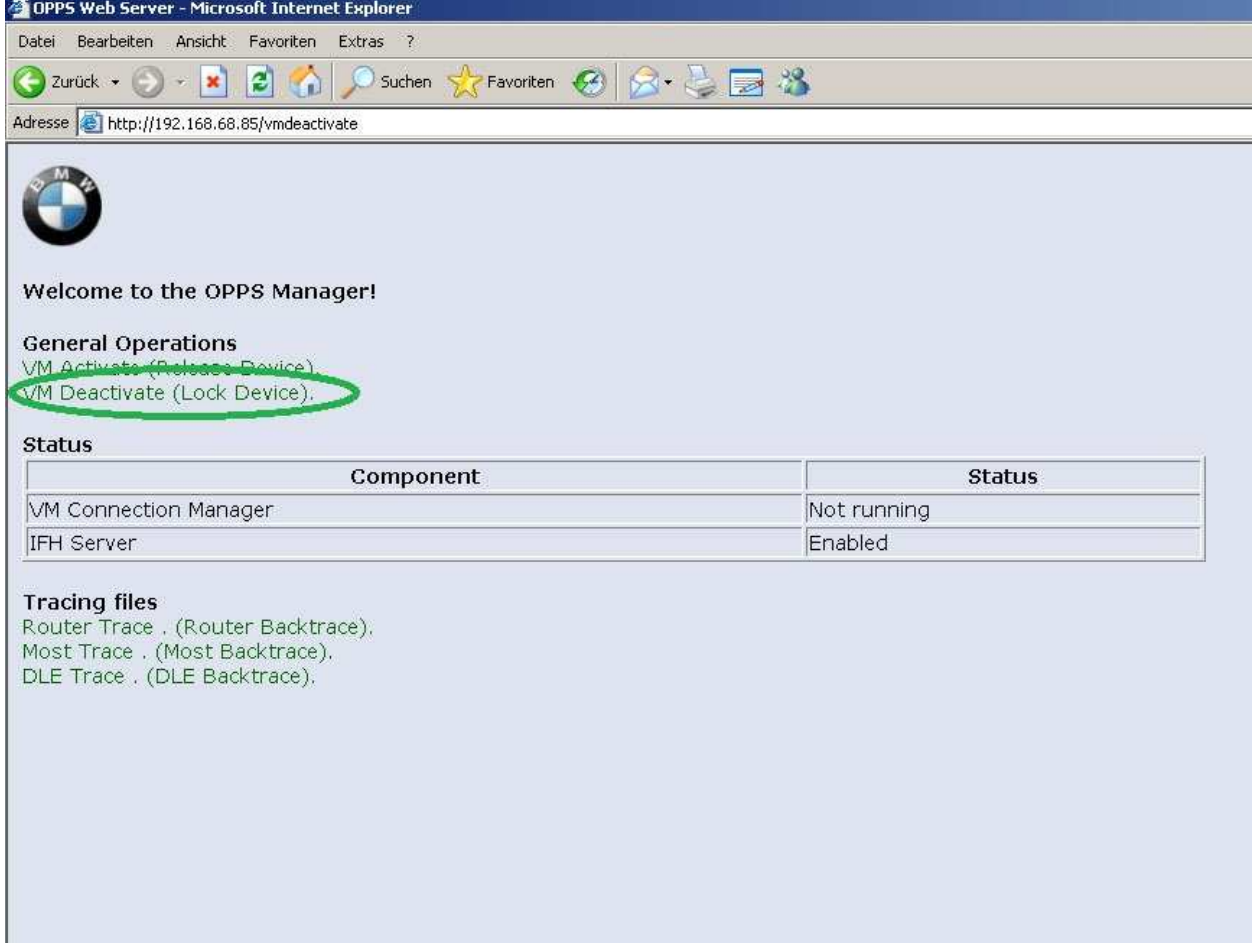

**16. Start ICOM Connector, select OPS connection type, enter OPS IP and press "Start" button.**

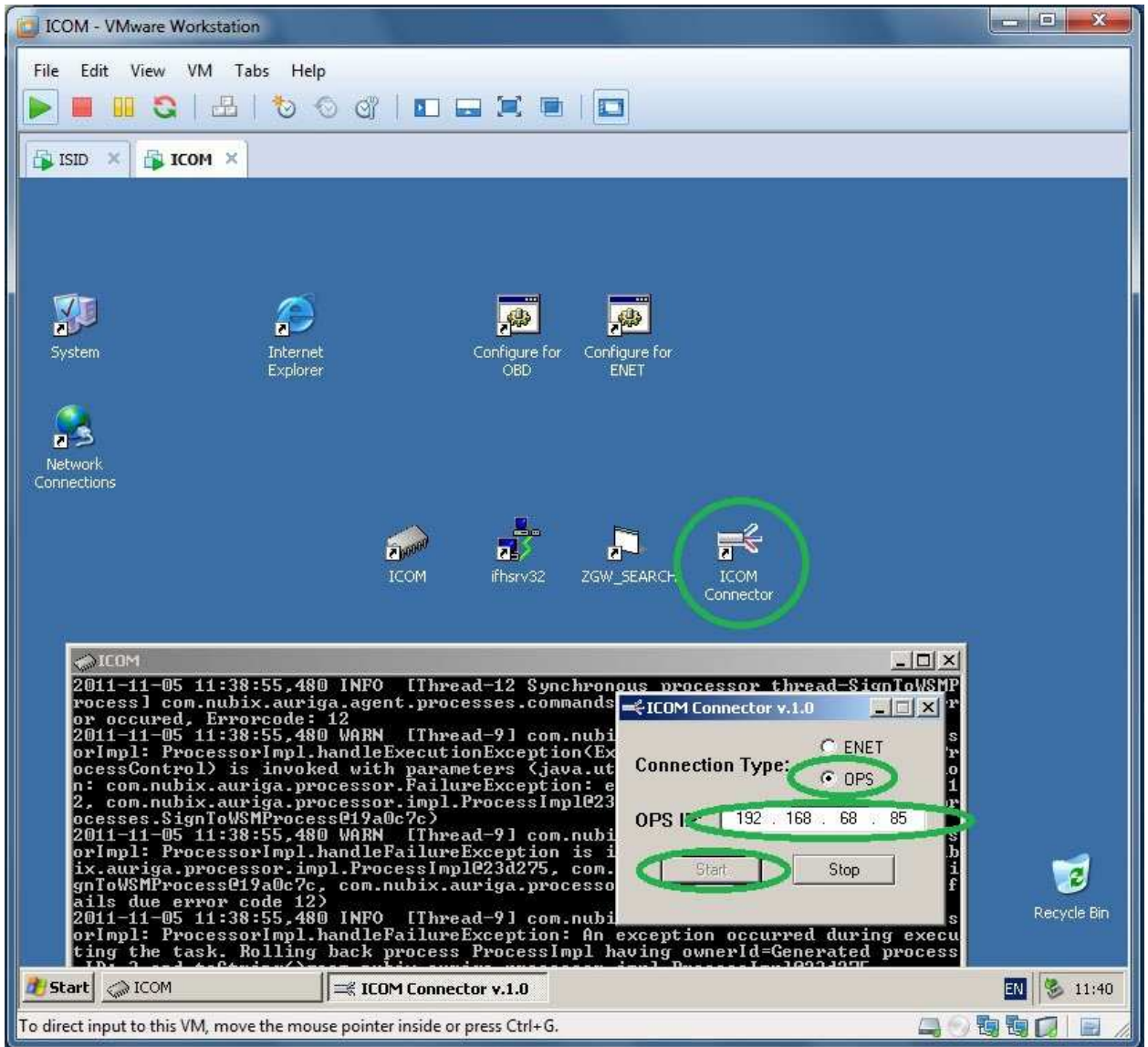

#### **17. Start ISTA via one-double left mouse button click over ISTA-D or ISTA-P icon in WSM interface.**

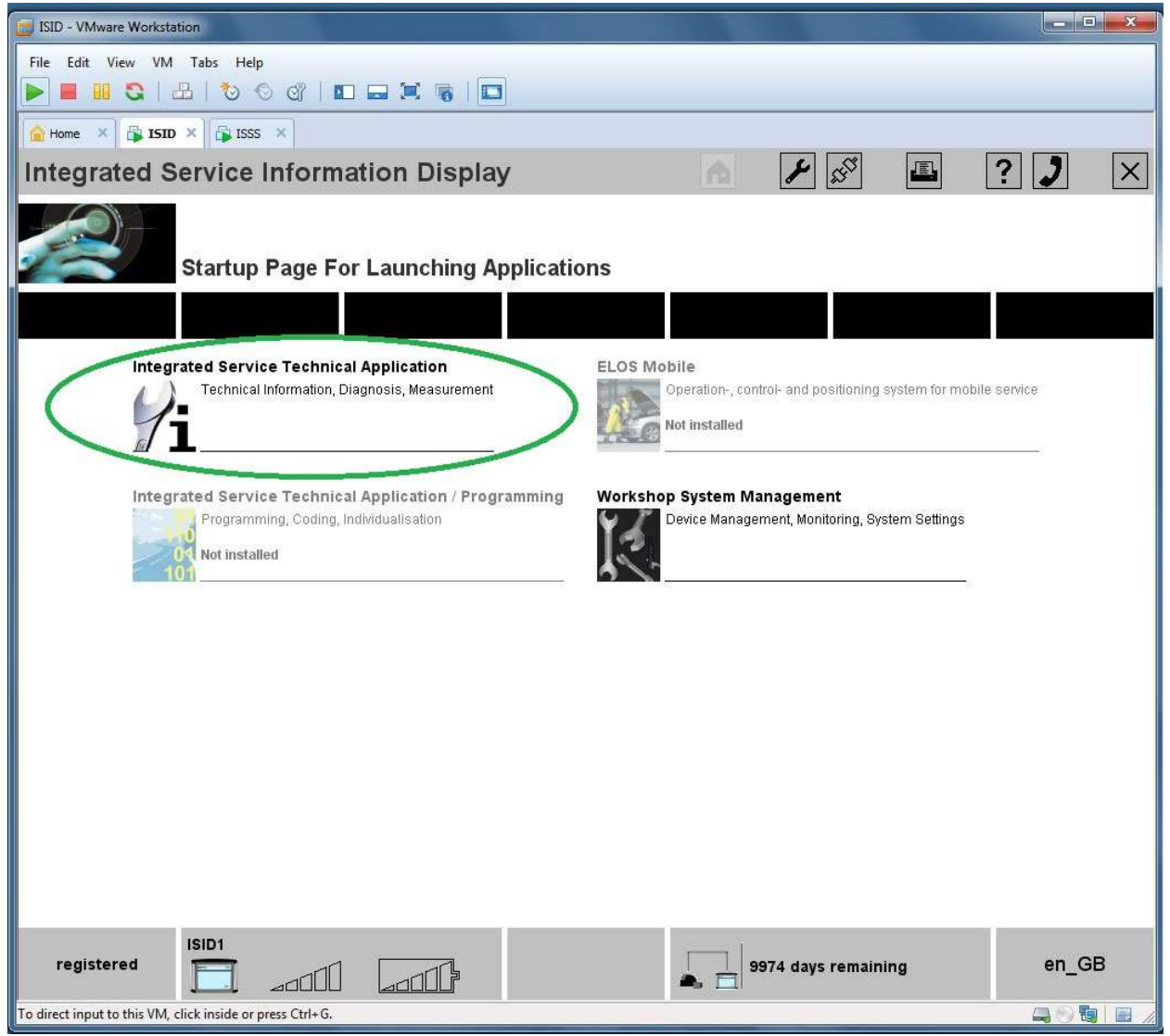

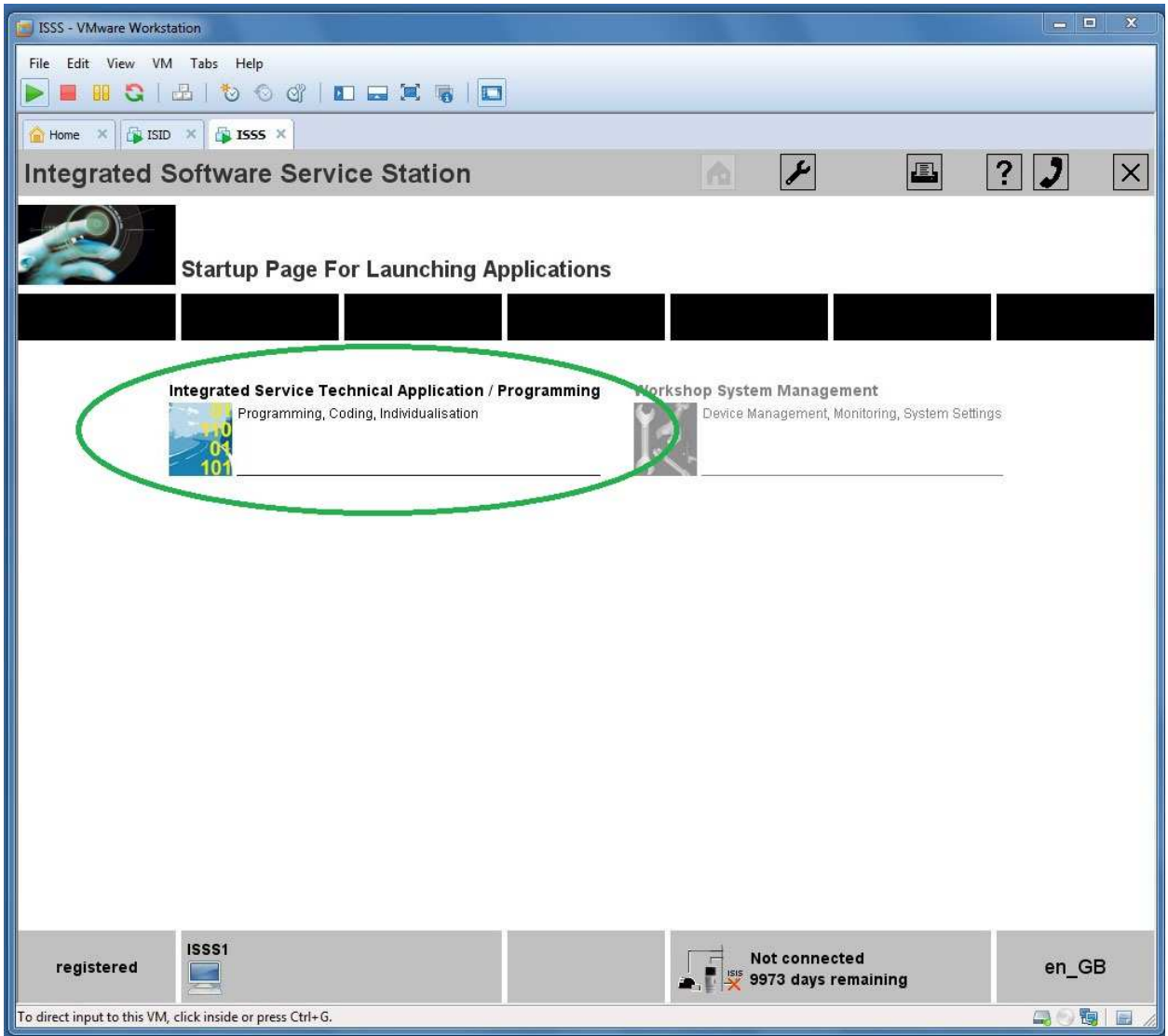

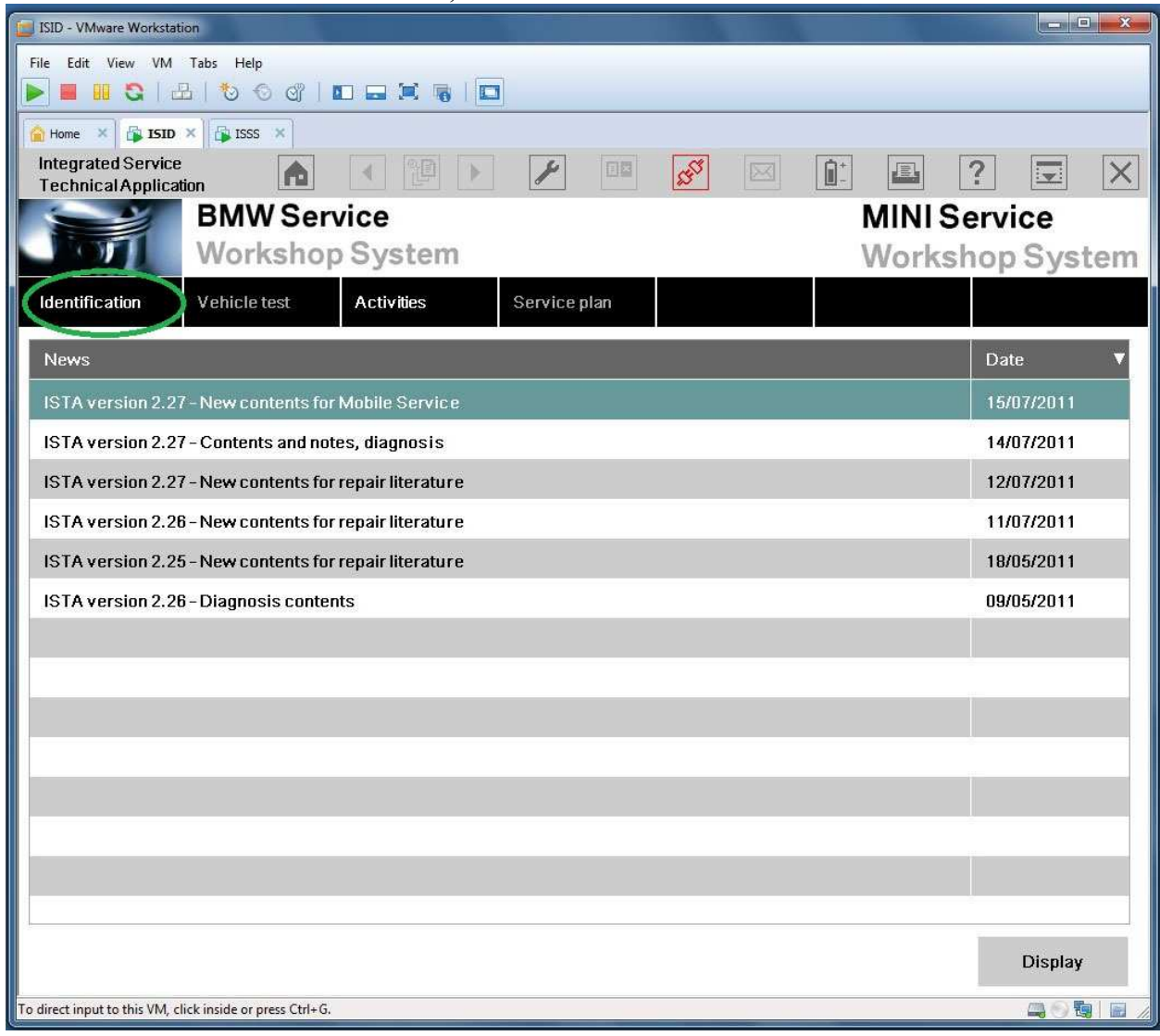

## **18. For ISID select "Identification", for ISSS select "Create new session".**

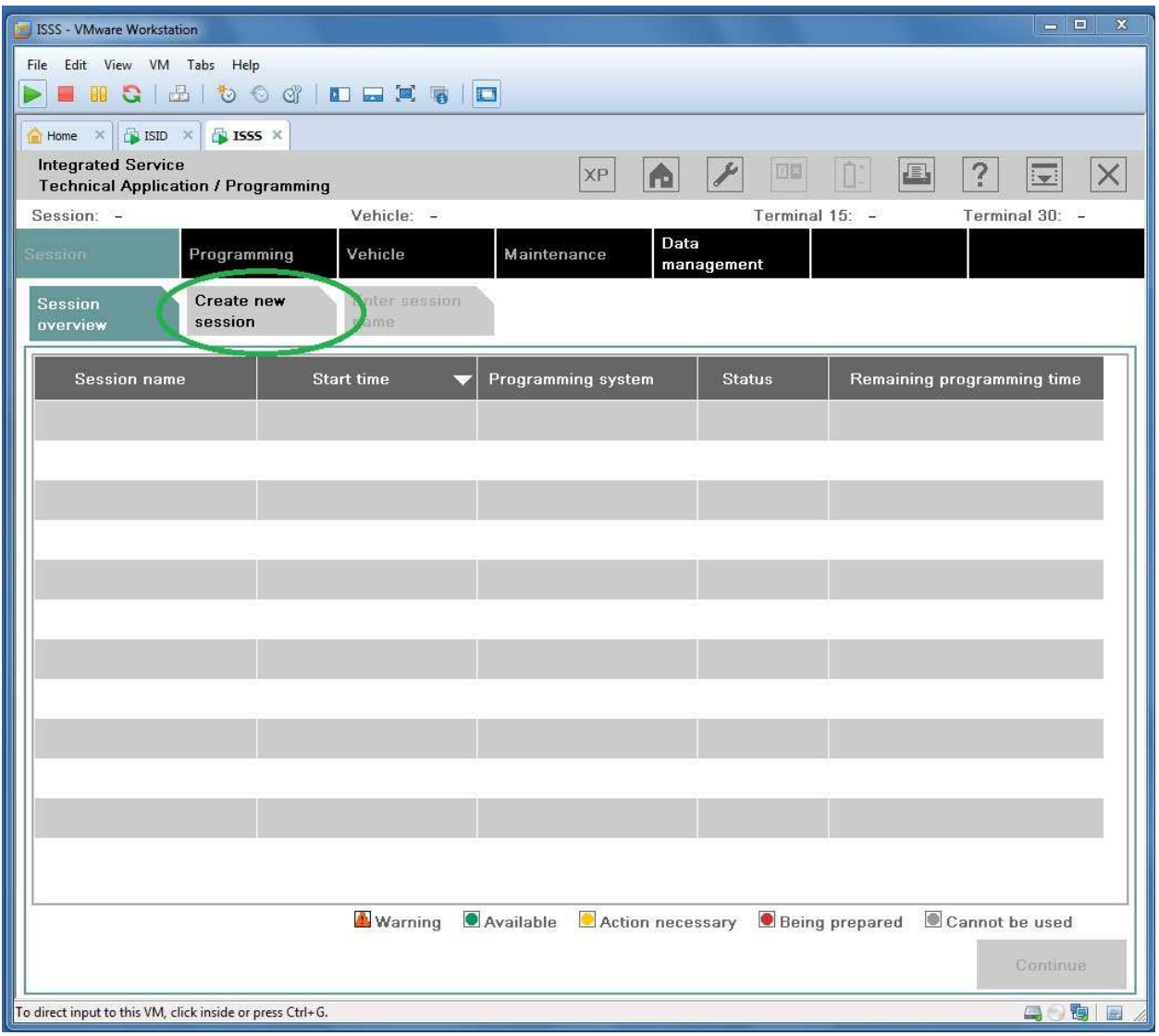

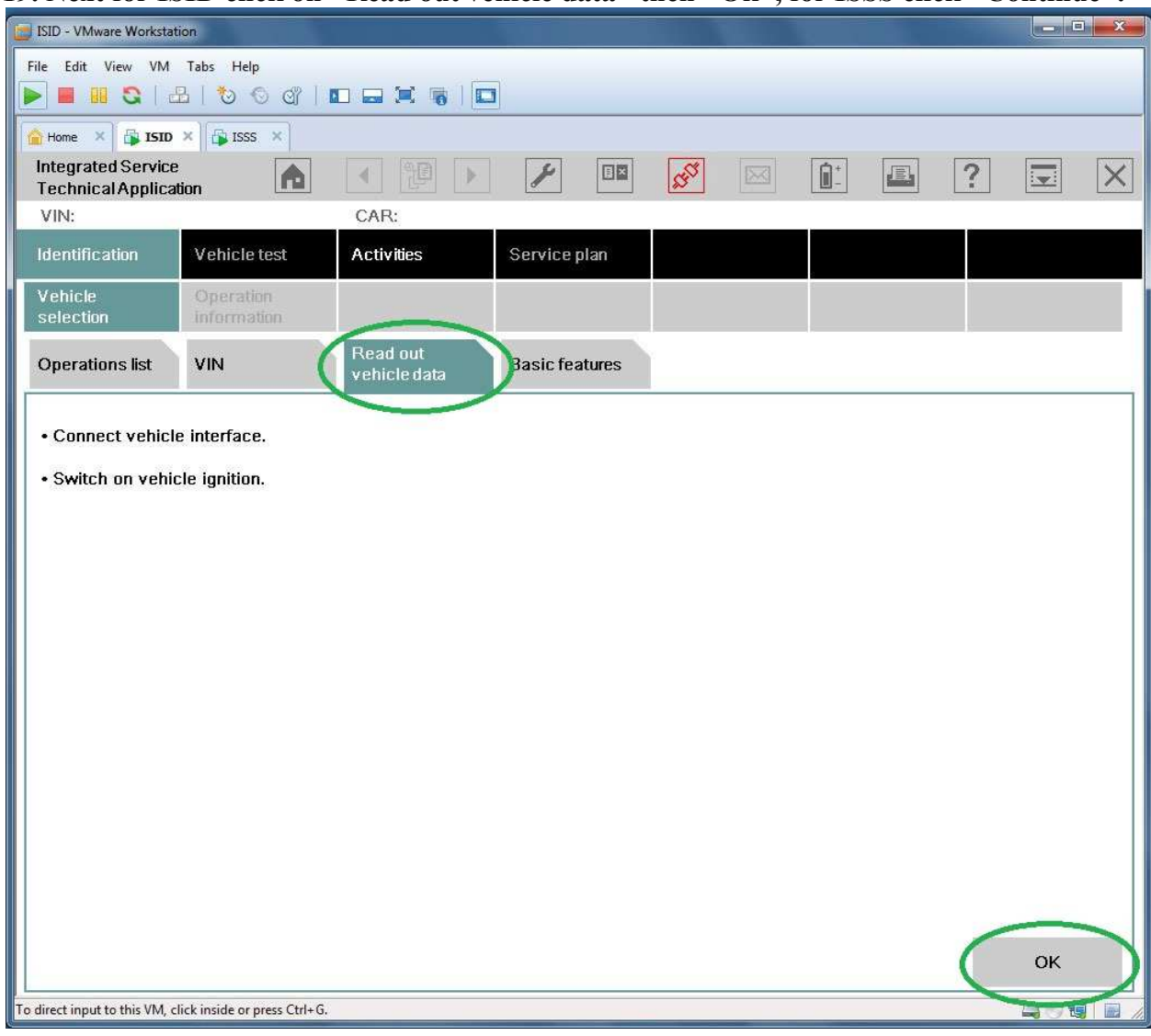

## **19. Next for ISID click on "Read out vehicle data" then "Ok", for ISSS click "Continue".**

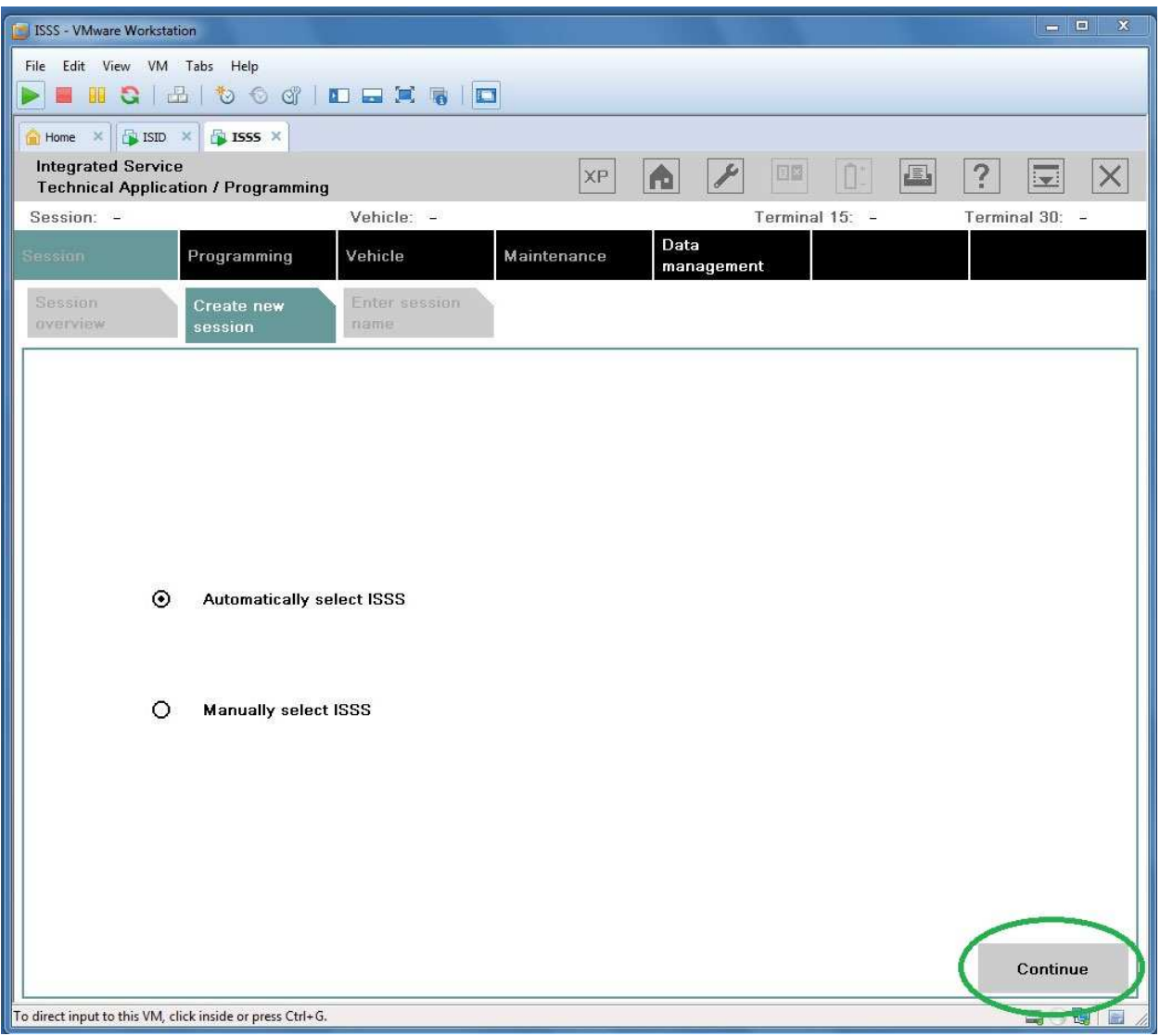

**20. After some time in ISID or ISSS "Connection manager" list should appear your ICOM. Select it and press "Set up connection" or "Connect".**

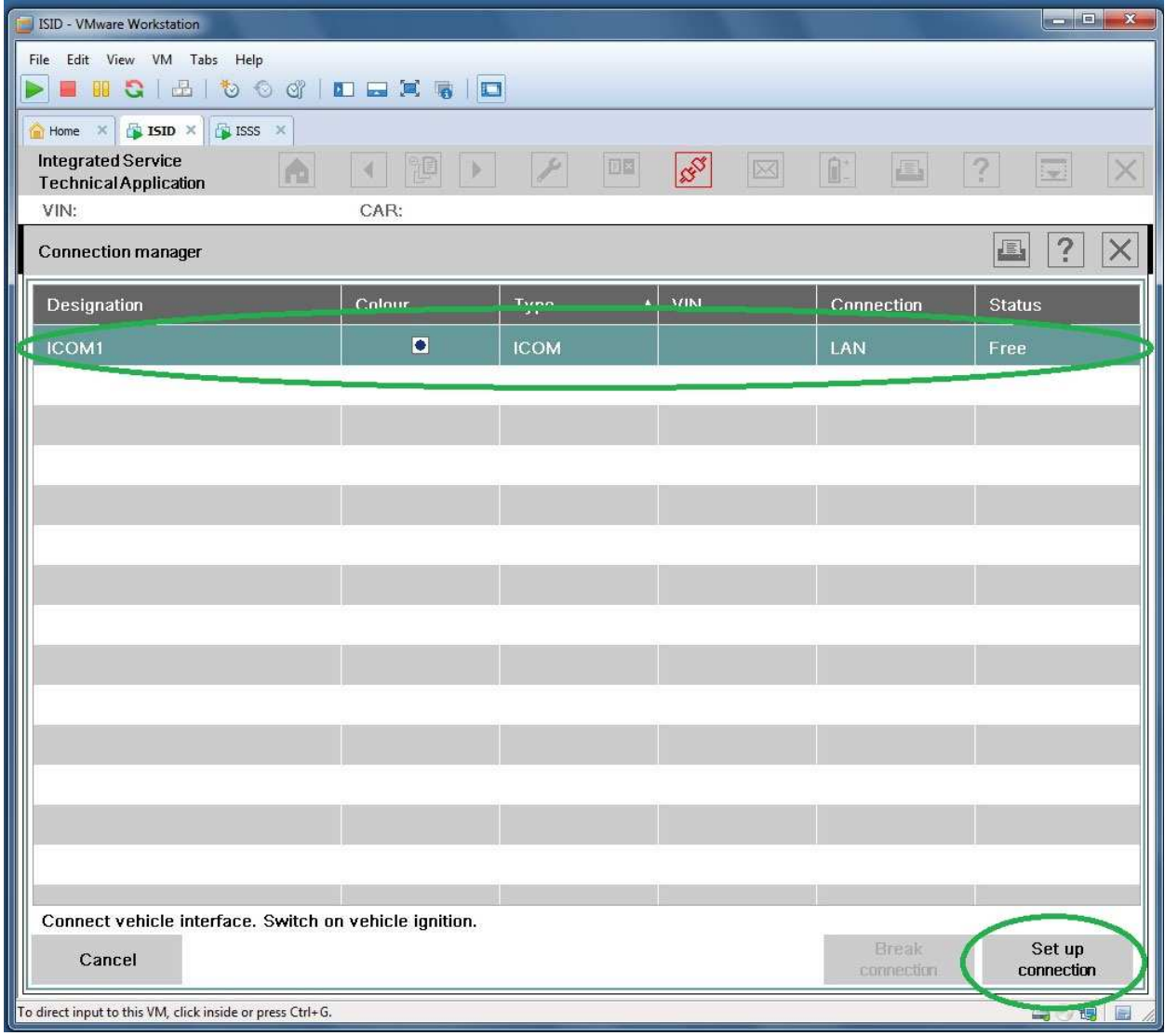

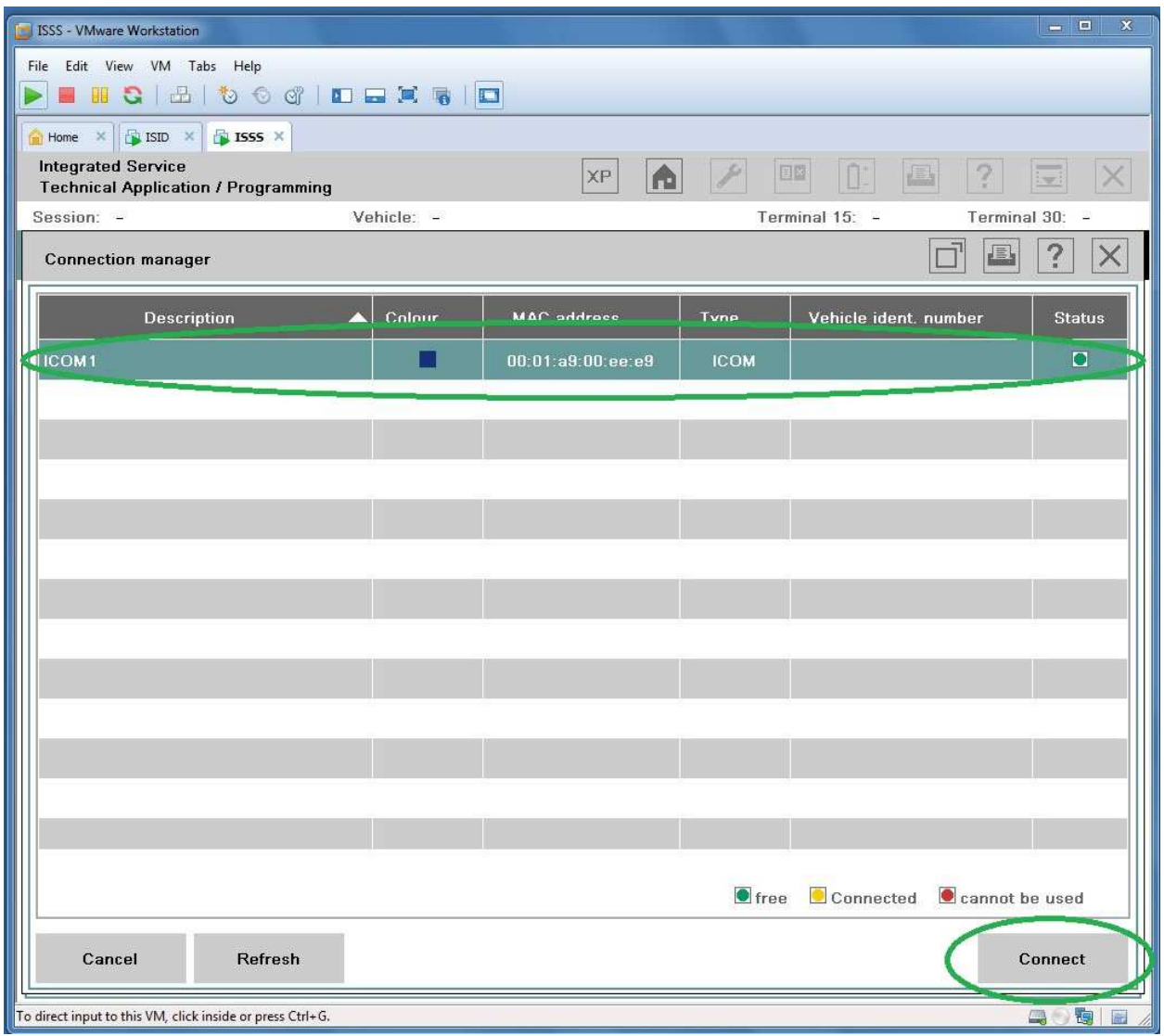

**Note: To stop ICOM black window press Ctrl-C then "Y" and Enter. OPS should have latest firmware (636).**